# **Mobile Printing with Princh**

The Princh app allows you to easily upload documents to print at the library.

The app provides a **numeric code** after sending your document to the printer. Enter the **numeric code (for example, 1234)** at the touchscreen kiosk beside the printer to release your job.

You can pay online or within the app using a credit card, Apple Pay, or Google Pay before your library visit. To pay with cash, select "Pay at the desk" as your payment method and pay at the reference desk when you come in (your code won't work until you pay).

No phone or tablet? No problem! Remotely print from any device by visitin[g](https://print.princh.com/?pid=106364) <https://print.princh.com/?pid=106364> and uploading your document. After submission, the webpage will similarly provide you with a numeric code to release your job.

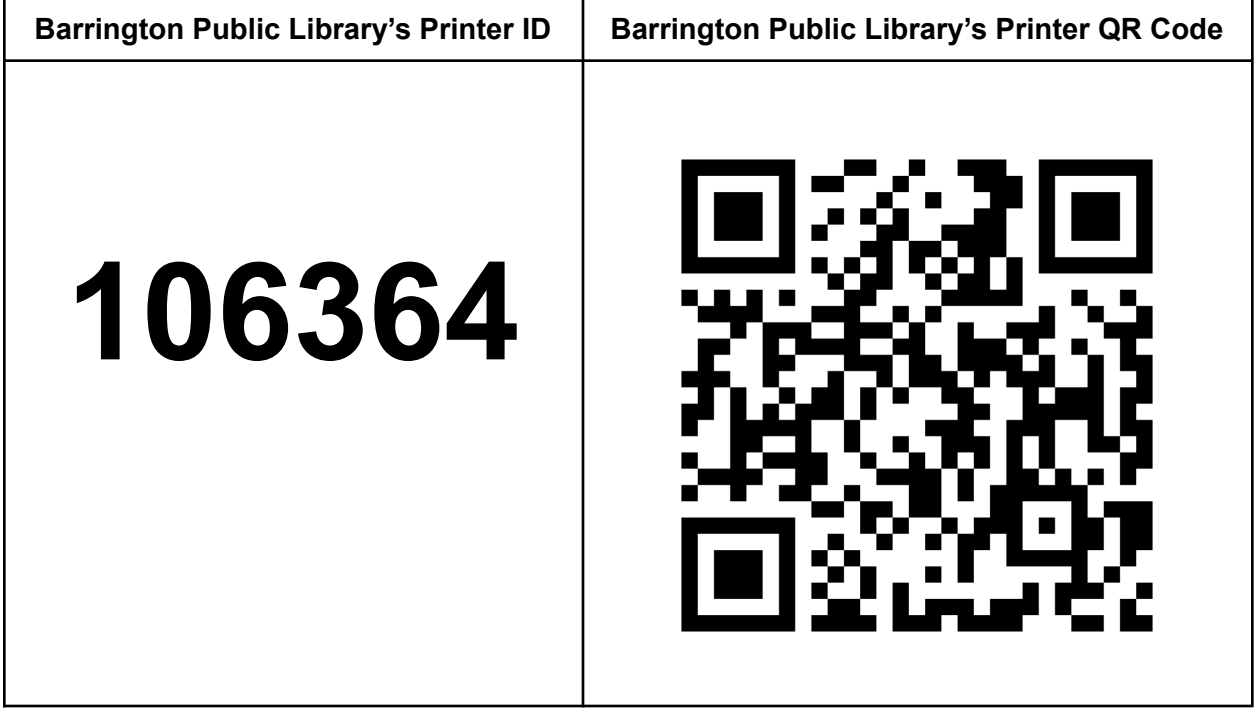

# **Printing with Princh from Mobile / Laptop**

### **Mobile / Tablet**

1. Scan the QR code located near the printer or open <https://print.princh.com/?pid=106364>

- 2. Upload your documents
- 3. Choose your print settings
- 4. Pay with your preferred payment method
- 5. Take your print job from the printer

**You can also watch a video guide [here.](https://youtu.be/XvKV34lRkRI)**

## **Laptop / PC**

- 1. Open <https://print.princh.com/?pid=106364> in your browser
- 2. Upload your documents
- 3. Choose your print settings
- 4. Pay with your preferred payment method
- 5. Take your print job from the printer

**You can also watch a video guide [here.](https://youtu.be/xJdOjDVGBq0)**

## **Printing with the Princh mobile app**

## **iOS device**

- 1. Install the Princh app for iOS\*
- 2. Open the document, click Share and then select the Print option
- 3. Pinch out on your document and click Share
- 4. Find the Princh app and select it
- 5. Enter the printer ID or scan a QR code (located near the printer)
- 6. Choose your print settings
- 7. Pay with your preferred payment method
- 8. Take your print job from the printer

\*If you cannot or do not wish to install the mobile app, simply scan the QR code near the printer and follow the instructions in Printing from a mobile/tablet section above.

**You can also watch a video guide [here.](https://youtu.be/Ev47RZOWVKk)**

## **Android device**

- 1. Install the Princh app for Android\*
- 2. Open the document, click the three dots and then press Print
- 3. Select a Princh Printer and press Print
- 4. Enter the printer ID or scan a QR code (located near the printer)
- 5. Choose your print settings
- 6. Pay with your preferred payment method
- 7. Take your print job from the printer

\*If you cannot or do not wish to install the mobile app, simply scan the QR code near the printer and follow the instructions in Printing from a mobile/tablet section above

#### **You can also watch a video guide [here.](https://youtu.be/3PhZSQjE1ww)**

## **Web pages or email on Apple Devices**

1. Load the website or email and tap the "Share" button.

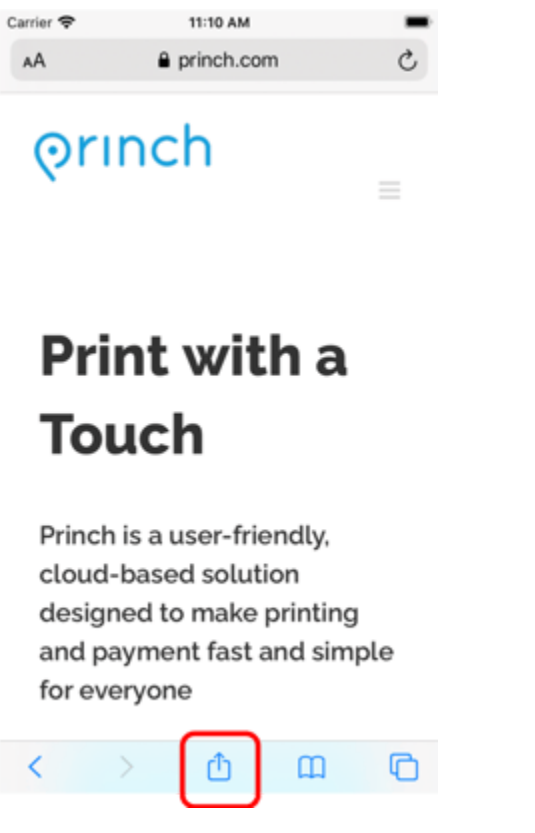

#### 2. Tap the "Print" button.

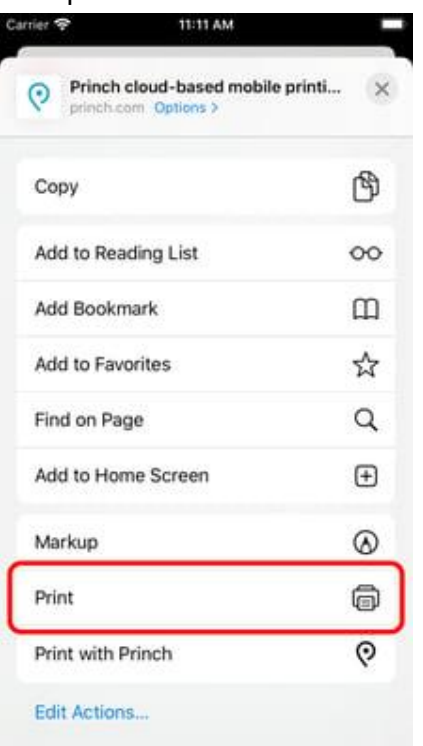

## 3. Zoom in by pinching out on the preview image.

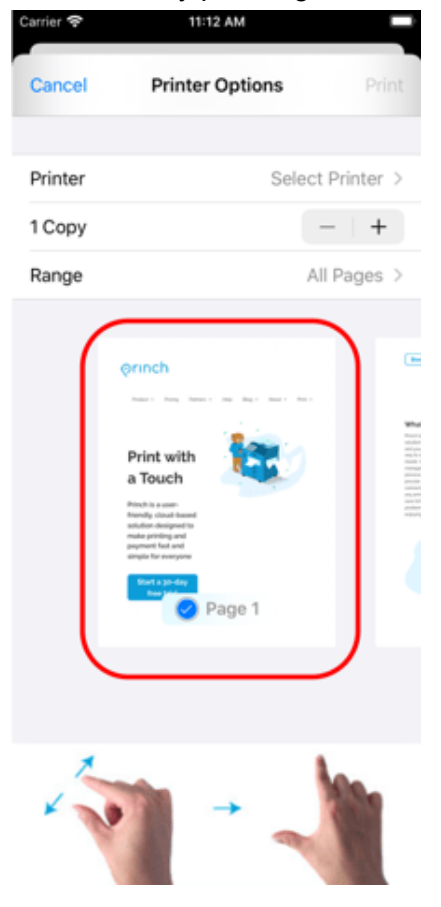

### 4. Tap the "Share" button.

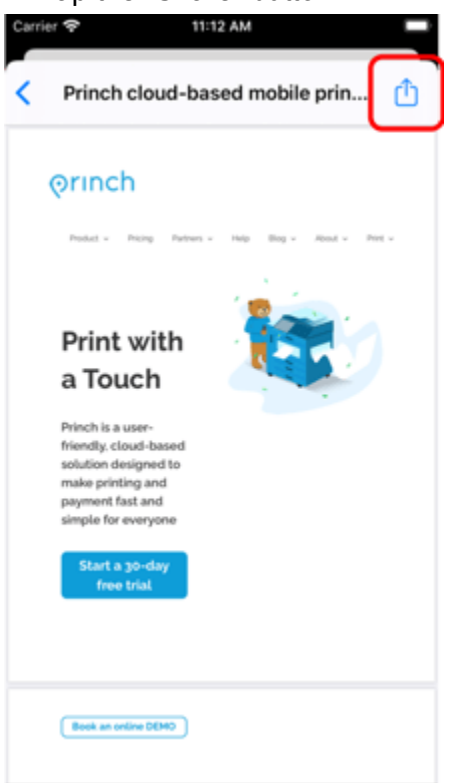

### Tap "Princh" icon.

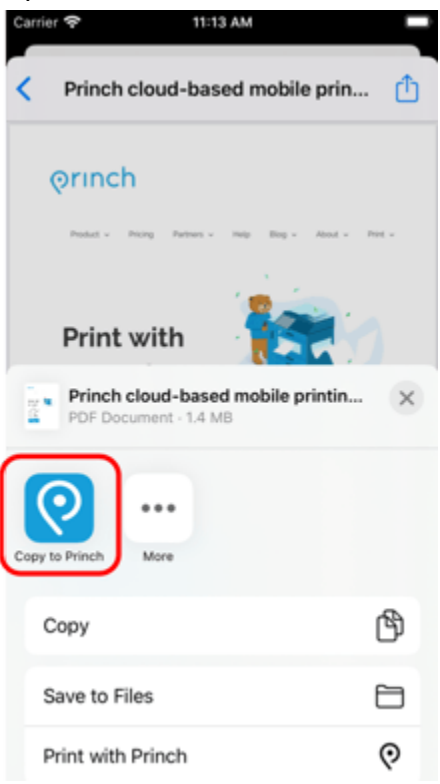

6. Within the Princh app, enter printer ID "106364" & proceed to complete the print job.

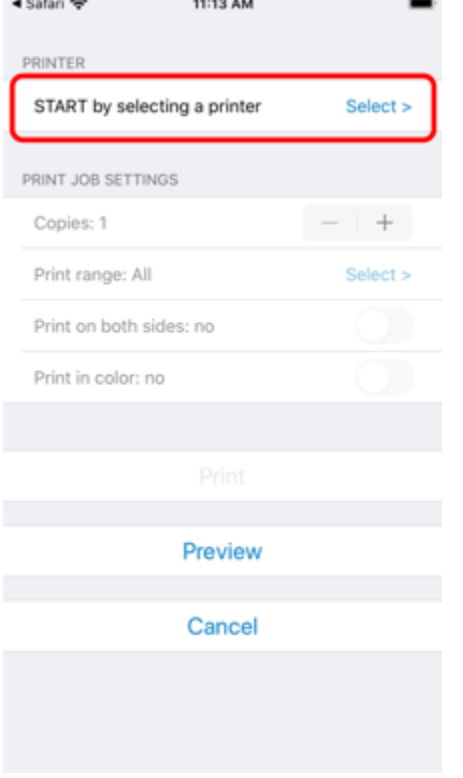